# **Guía del Campus Virtual**

Bienvenido al campus virtual. Este documento es una guía básica que te ayudará a conocer el entorno de trabajo y a familiarizarte con sus elementos más importantes.

### **1. CÓMO ACCEDER AL CAMPUS VIRTUAL**

El campus virtual es, ante todo, un sitio web de Internet, y, por ello, para acceder solo se necesita una conexión a Internet y un navegador estándar. No obstante, recomendamos siempre utilizar las versiones más actuales de los navegadores disponibles en el mercado, para asegurar la total compatibilidad con los contenidos interactivos que encontrarás en los cursos.

Una vez tengas tu navegador en pantalla, solo has de introducir la dirección correspondiente al campus virtual en tu navegador.

Una vez en la página principal del campus virtual, aparece un formulario en el que debes introducir tus claves de acceso.

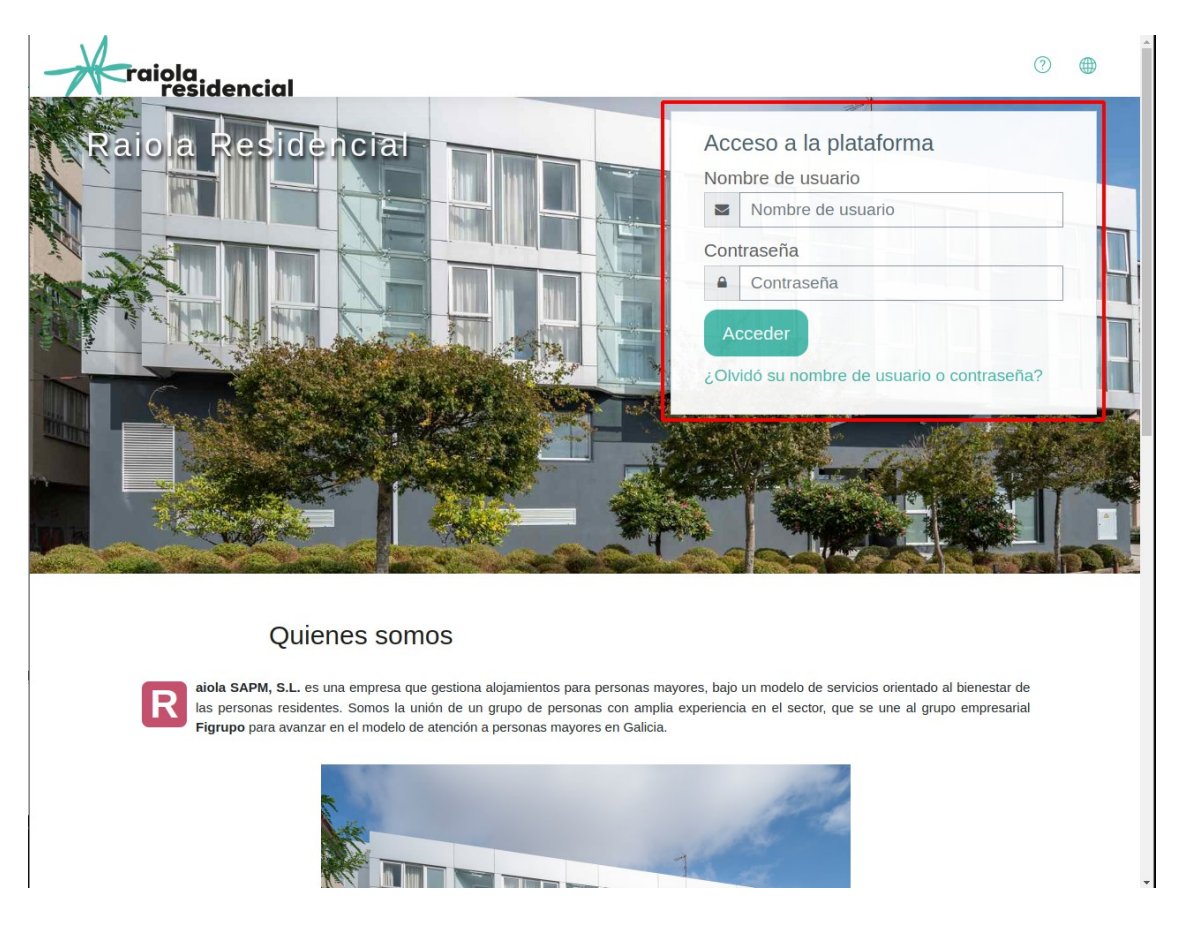

## **2. PÁGINA PRINCIPAL DEL CAMPUS**

La página principal del campus se divide en cuatro áreas:

 $\Box$  Área principal: aquí podrás acceder a información general sobre el campus virtual y encontrarás la lista completa de tus cursos disponibles.

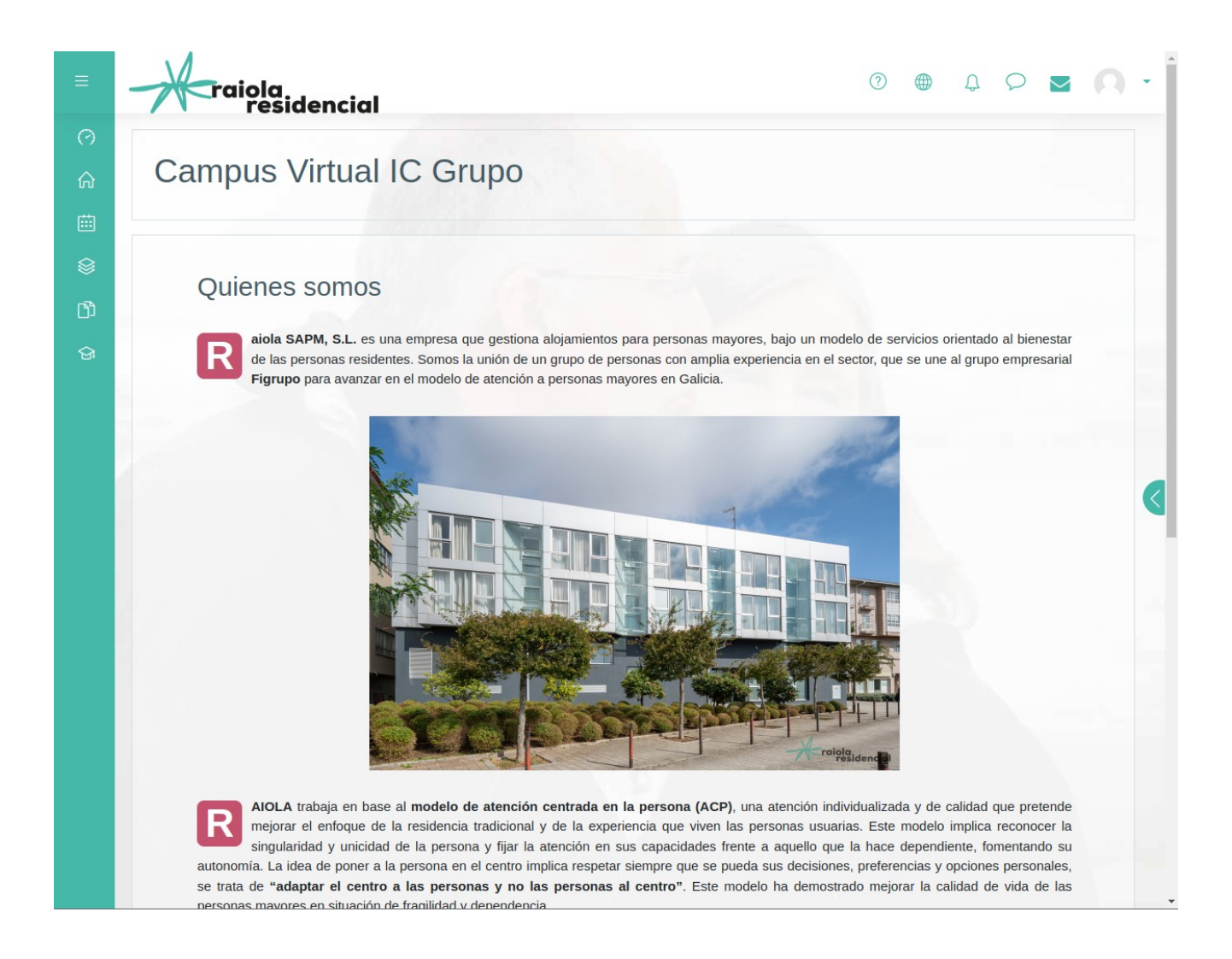

□ Columna lateral: aquí encontrarás acceso, entre otros elementos importantes, a tu área personal, tu perfil de usuario (donde podrás modificar tus datos y tus claves de acceso), o la lista de cursos a la que tienes acceso.

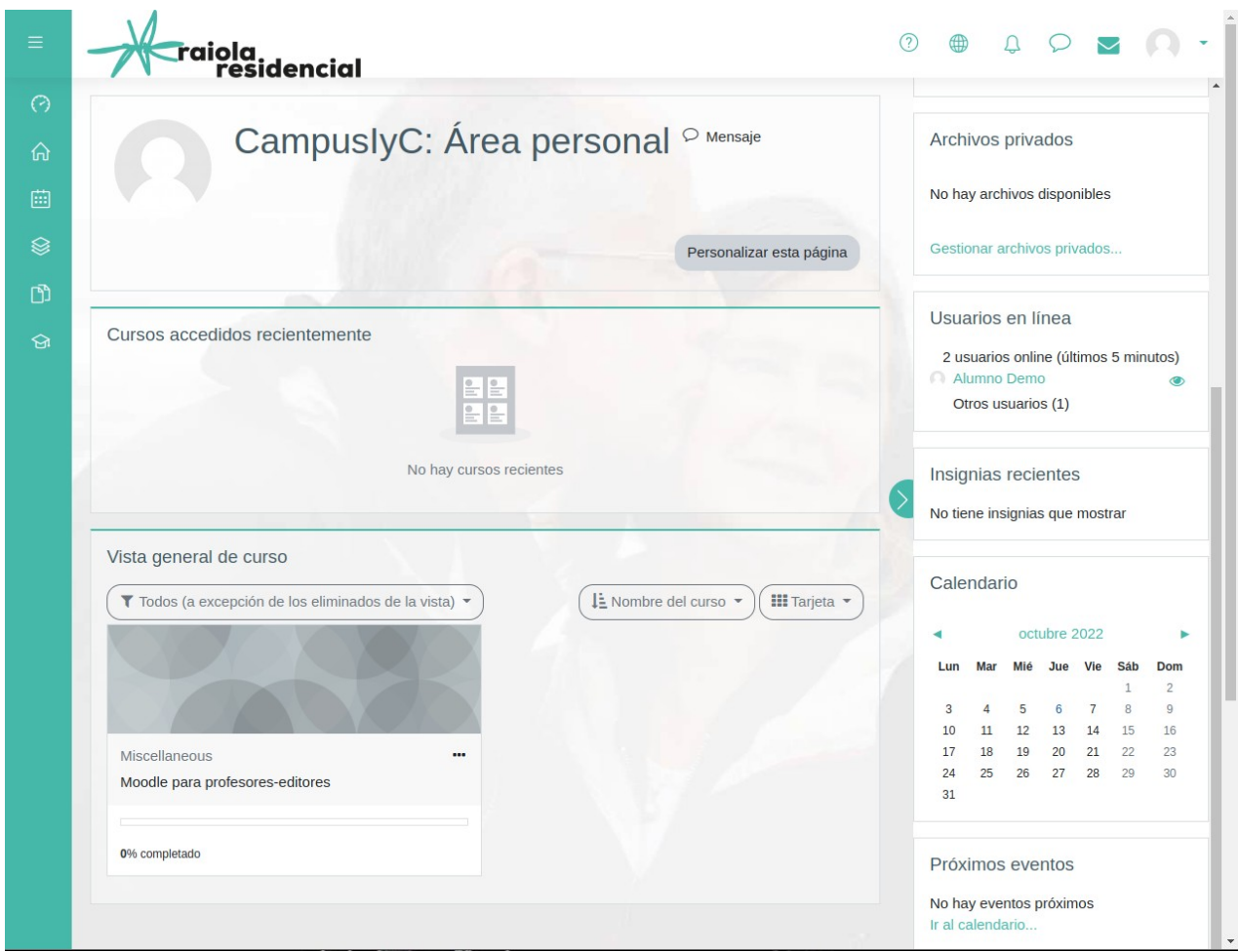

El botón con forma de tres líneas horizontales que aparece en la parte superior permite plegar y desplegar esta columna lateral para poder ver el nombre de cada icono.

Una vez que accedas al curso, te encontrarás ante la página principal del mismo. Este es el entorno en el que pasarás más tiempo de aquí en adelante, y donde encontrarás todos los materiales, recursos y herramientas necesarios para que tu esfuerzo se vea recompensado con nuevos conocimientos en la mayor medida posible.

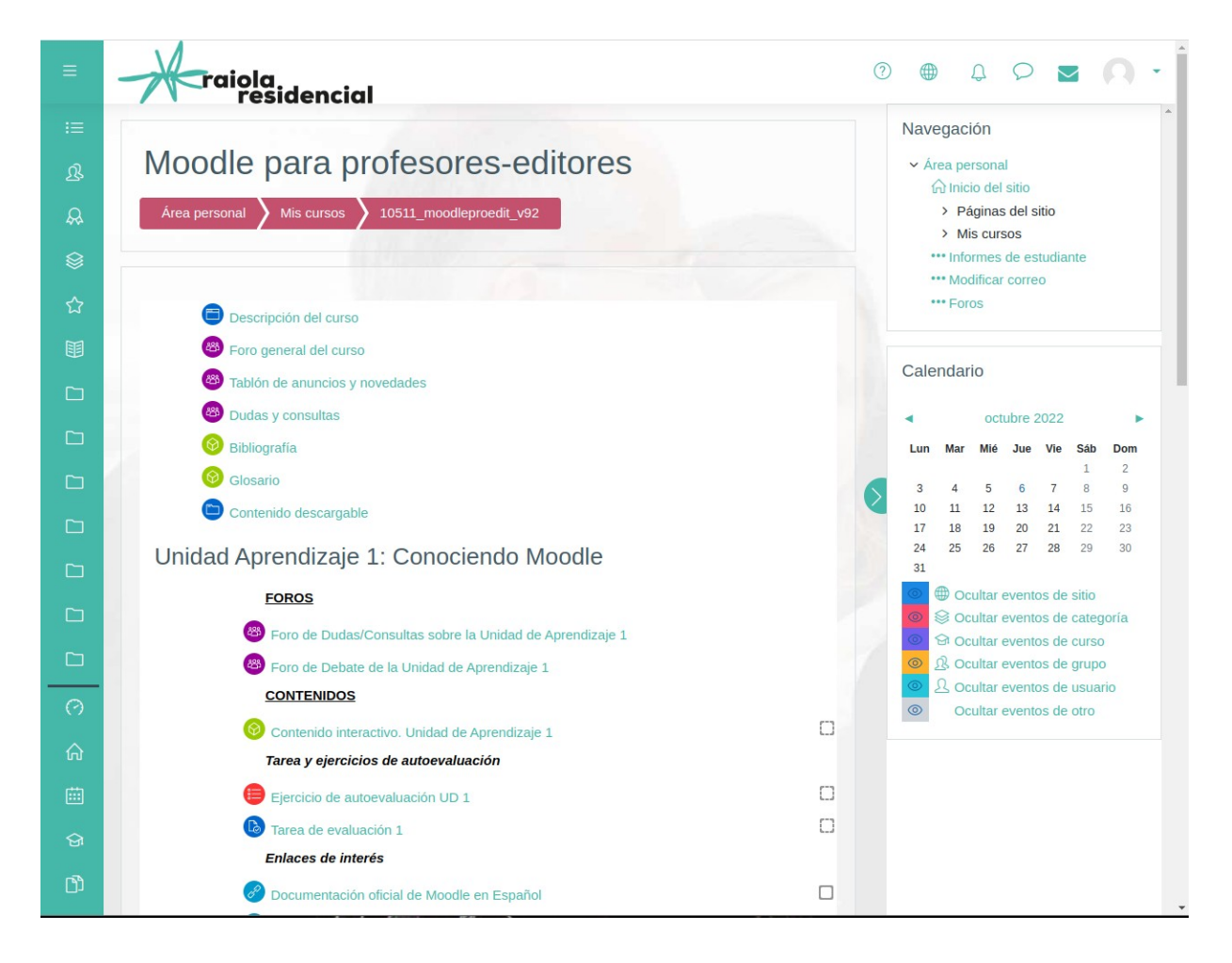

 $\Box$  La columna derecha, en la que encontrarás distintas herramientas de tipo informativo y organizativo. Dispone de un botón que permite plegar y desplegar esta columna, de modo que podremos acceder a su contenido cuando lo necesitemos y hacerla desaparecer cuando no sea así para disponer de más espacio de trabajo.

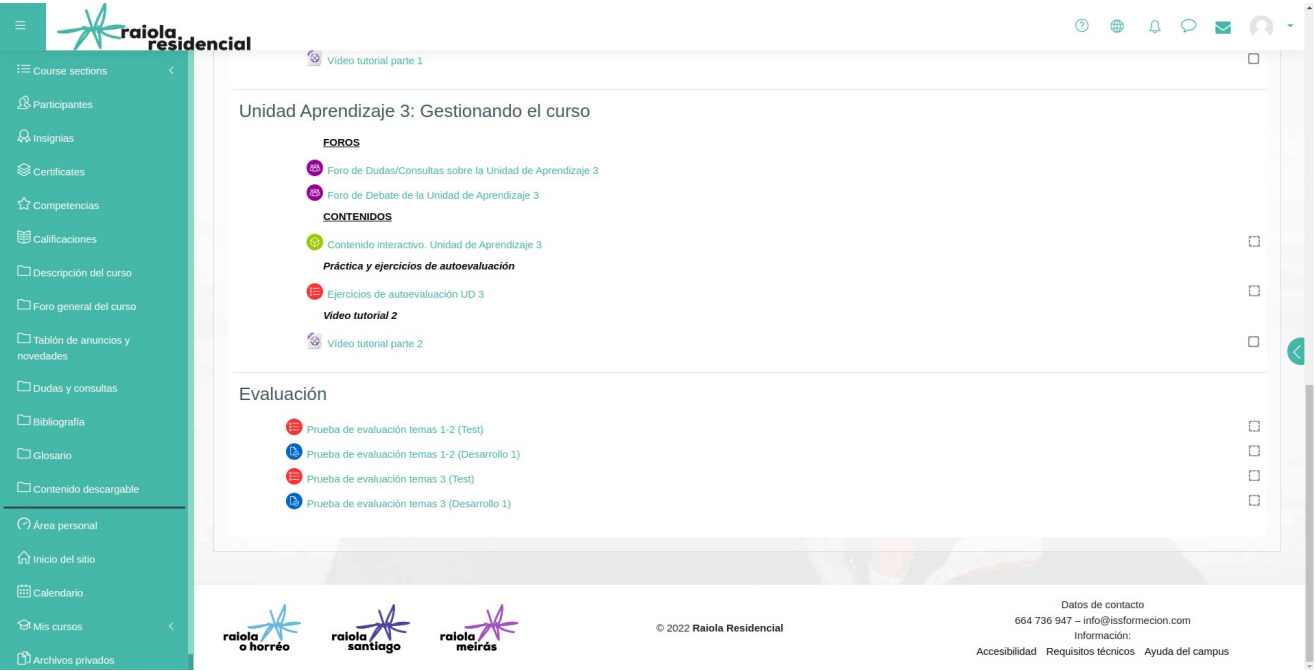

□ Área superior: esta parte del interfaz se mantiene siempre visible, no solo en la página principal del campus sino en todas las demás que iremos encontrando. Ahí encontrarás iconos que nos permiten acceder a nuestras notificaciones, mensajes y correos, un elemento para cambiar el idioma de la plataforma, y nuestro menú personal.

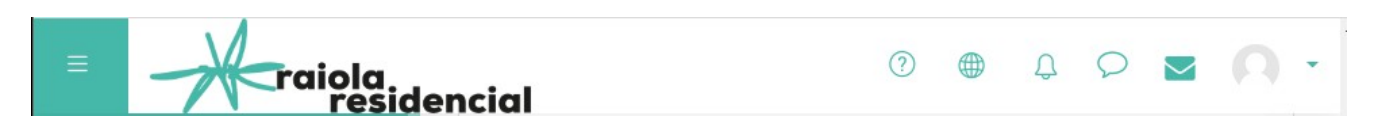

#### **3. LA PÁGINA PRINCIPAL DEL CURSO**

Esta es la página web en la que se encuentran los materiales didácticos, las herramientas de planificación y comunicación, y las actividades que realizarás en las próximas semanas.

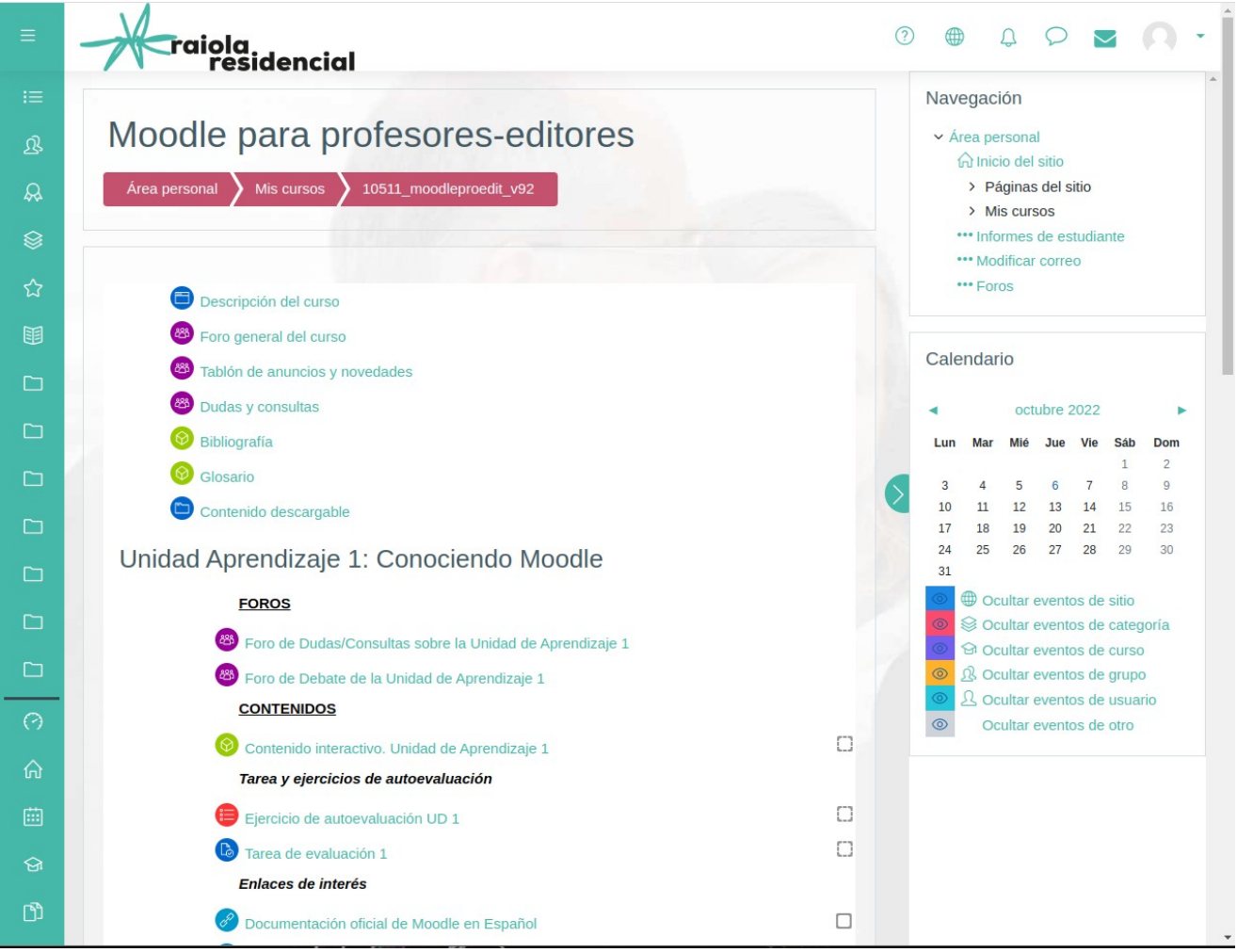

Si bien esta página puede parecer algo densa, con multitud de elementos, su disposición es extremadamente lógica y útil. Veamos cómo está distribuida la información en ella.

La página del curso está dividida en dos grandes áreas o columnas:

A) La central, que suele ocupar entre el 50% y el 75% del ancho de la pantalla, es el área de trabajo.

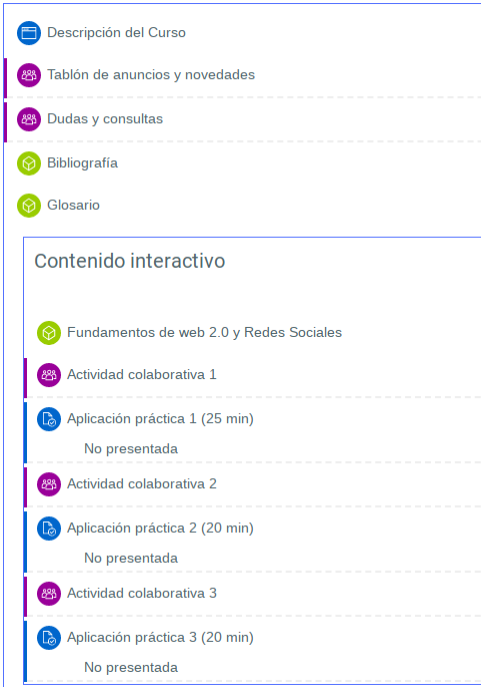

En ella encontrarás todos los materiales didácticos y complementarios, casi todas las herramientas de comunicación, y las actividades a realizar. Todos estos elementos están colocados en una estructura "de arriba a abajo" formando secciones, de modo que cada sección representa todos los recursos y herramientas de una unidad de aprendizaje concreta del módulo.

Una excepción a esta regla es el bloque superior, que contiene elementos no ligados a ninguna unidad de aprendizaje concreta sino a todo el módulo en general. Es el lugar en el que se encontrarán foros globales, documentos introductorios y material de referencia a utilizar durante todo el módulo formativo.

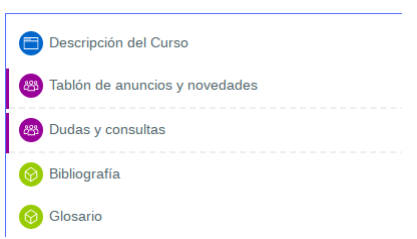

B) La columna a la izquierda, de menor anchura, contiene una serie de bloques. Cada iconos cumple una misión diferente y especializada. La columna puede ser plegada o desplegada para trabajar con mayor comodidad.

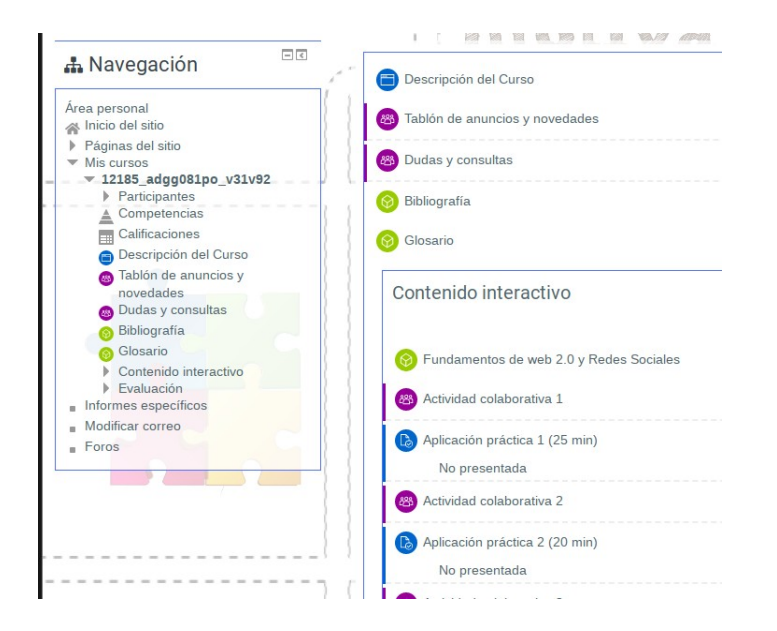

C) La columna derecha contiene una serie de bloques, que en realidad son herramientas que nos permiten organizar nuestra agenda, ver la lista de compañeros del curso, y otras operaciones útiles.

Veamos algunos de los bloques más representativos que pueden aparecer en algún módulo:

 **Navegación:** este bloque nos permite acceder rápidamente a toda nuestra información, mostrándonos multitud de opciones de manera muy categorizada. Podemos acceder a la página principal del campus o a nuestra página personal; acceder a determinados apartados del módulo en el que nos encontremos o de cualquier otro módulo en el que estemos matriculados; acceder a nuestra actividad para conocer qué mensajes hemos enviado o qué archivos hemos guardado; y también podemos modificar los datos de nuestro perfil de usuario.

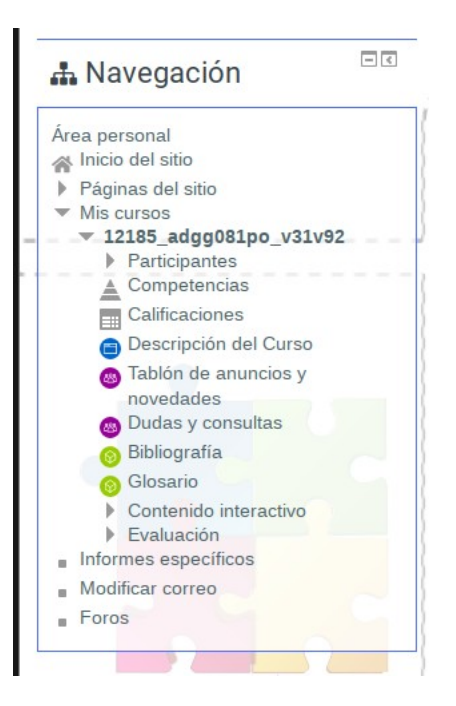

 **Ajustes:** nos permite acceder a nuestro perfil (nuestros datos) e incluso modificarlo. También permite consultar las calificaciones que vamos obteniendo.

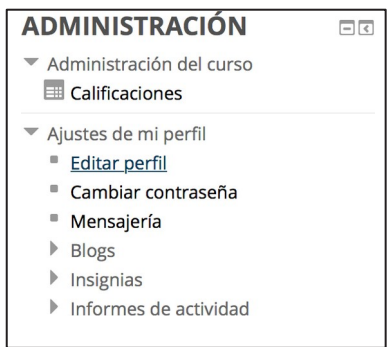

□ **Calendario:** es una agenda en la que podremos registrar y consultar eventos. Existen distintos tipos de eventos (personales, para todo el curso...), que pueden distinguirse por el color en que aparecen marcados.

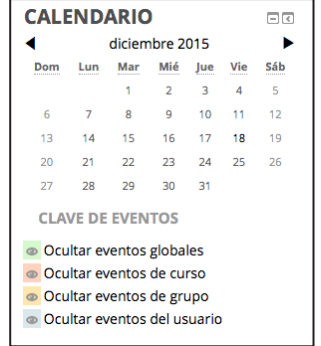

 **Usuarios en línea:** muestra los usuarios que se encuentran conectados al módulo en ese momento. Cada nombre es un enlace que conduce a los datos públicos del usuario y nos permite enviarle un mensaje instantáneo.

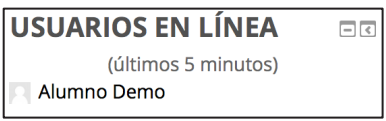

Por favor, ten en cuenta que los bloques disponibles pueden ser diferentes en distintos módulos, dependiendo de la programación pedagógica del mismo.

#### **4. HERRAMIENTAS Y RECURSOS**

Vamos a ver de manera breve los distintos elementos que podremos encontrar en nuestros módulos.

#### **4.1. Contenidos didácticos**

 **Documentos:** encontrarás documentos en cada módulo, posiblemente de distinto tipo (documentos PDF, hojas de cálculo, documentos de texto, imágenes...). En determinados módulos puedes encontrar un manual didáctico relacionado con la materia tratada, que es tan importante como el propio contenido interactivo.

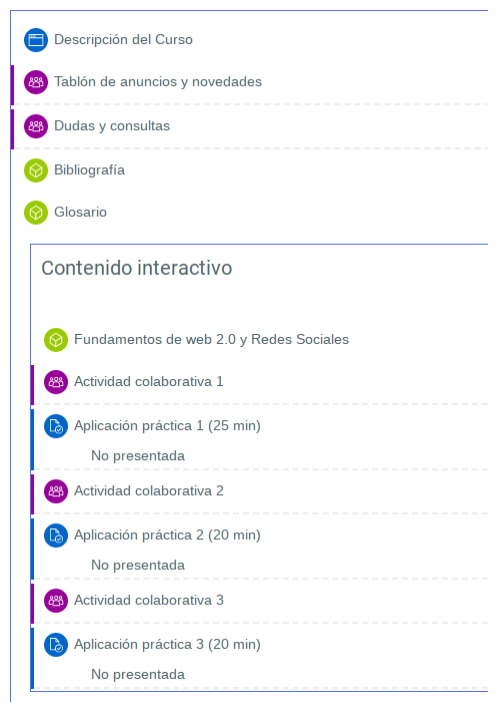

□ **Carpetas de documentos:** a veces se pueden encontrar carpetas con múltiples documentos en su interior, en lugar de documentos individuales.

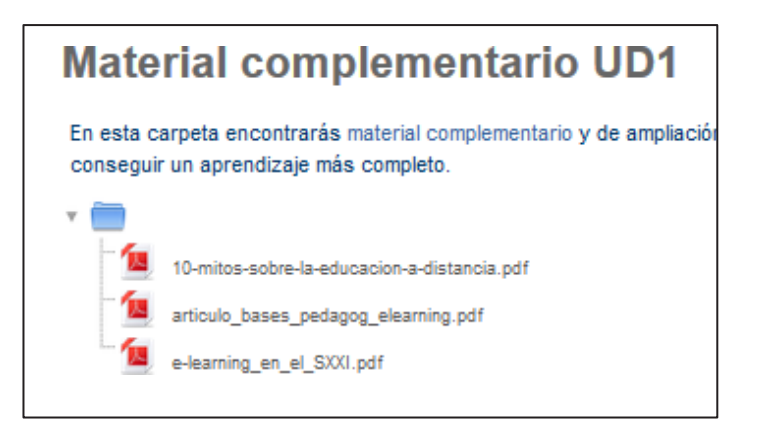

 **Contenidos interactivos:** en la mayoría de unidades de aprendizaje encontraremos apartados cuya denominación corresponderá con los distintos puntos del índice de contenidos del módulo. Se trata de tutoriales interactivos que se encargan de exponer e ilustrar toda la materia a estudiar; de hecho son los elementos fundamentales con los que debes trabajar, ya que son el corazón del módulo.

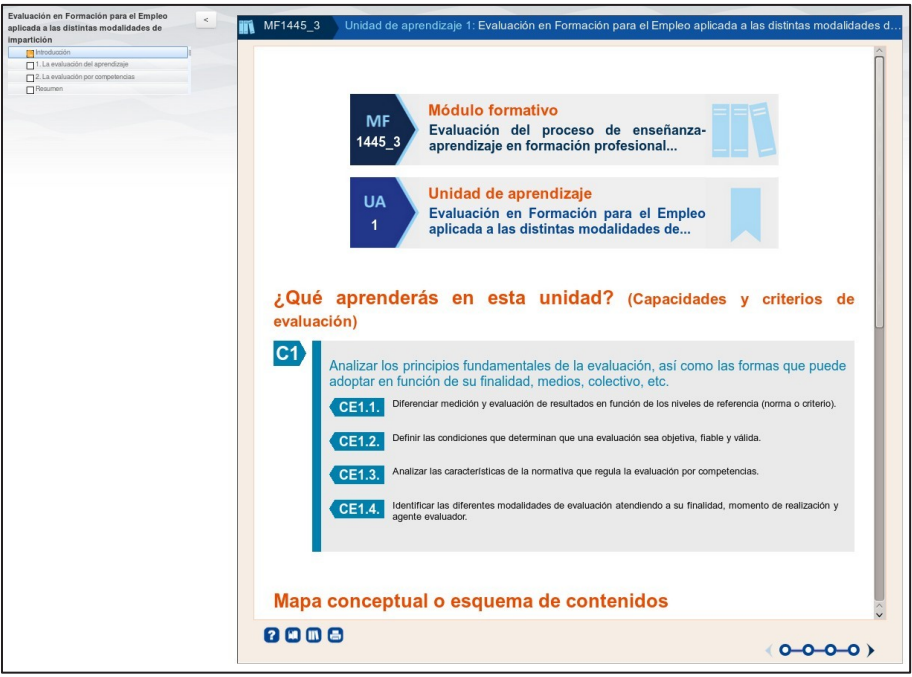

 **Enlaces:** se pueden contener enlaces externos que nos lleven a otros sitios web con información interesante, sitios de referencia...

#### **4.2. Actividades**

 **Tareas:** son elementos, evaluables o no, mediante los que se nos proponen una serie de actividades que debemos responder de diversas formas. Encontraremos tareas que debemos responder escri- biendo y también otras en las que deberemos responder remitiendo determinados ficheros (hojas de cálculo, documentos...). Este tipo de actividades son evaluadas manualmente por los tutores.

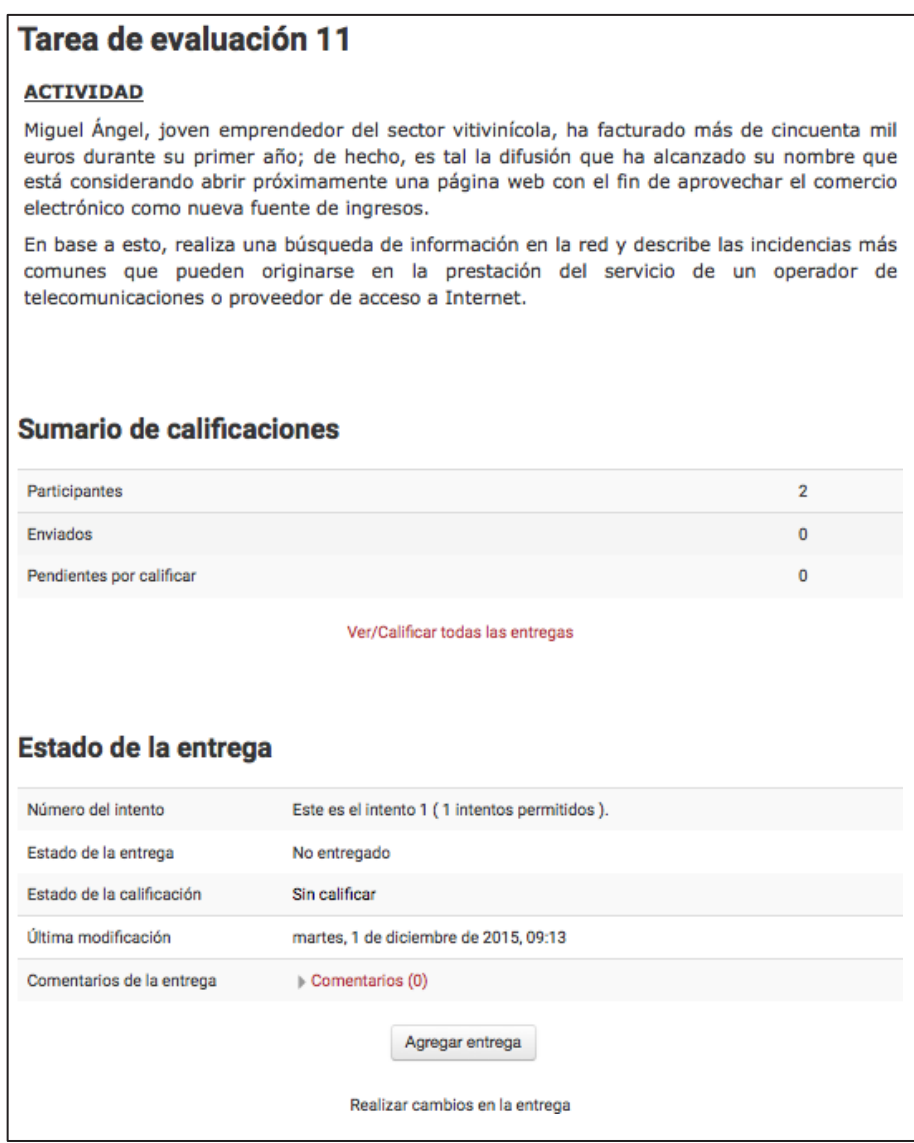

Tanto los cuestionarios como las tareas contienen una descripción que indica qué debes hacer, cuántos intentos se pueden llevar a cabo, etc.

#### **4.3. Herramientas de comunicación**

 **Foros:** encontraremos siempre una apreciable cantidad de foros en los módulos. Se trata de los habituales foros que se pueden encontrar en multitud de sitios web, que nos permiten iniciar hilos y responder a los envíos de otros usuarios. Por lo general, los foros son temáticos: cada foro puede tratar sobre un tema concreto (dudas, anuncios, etc...) o una actividad determinada.

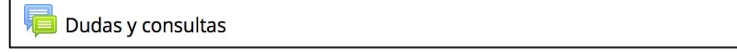

 **Chats:** pueden existir uno o varios chats, a través de los cuales podremos conversar por escrito con otros usuarios.

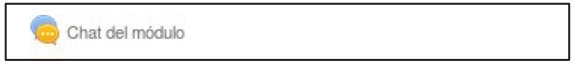

 **Sistema de mensajería:** es una mensajería instantánea restringida al interior del campus virtual, con la que podemos enviar mensajes a nuestros compañeros y tutores.

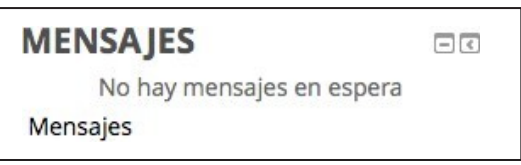

 **Correo electrónico:** la plataforma cuenta con un sistema de correo electrónico, utilizable simplemente con el propio navegador, y que permite comunicarse con otros usuarios, adjuntar ficheros…

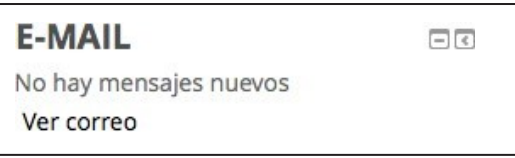

#### **5. DESCRIPCIÓN DE LOS CONTENIDOS**

#### **5.1. Organización de los contenidos**

Cada curso o asignatura, ya se trate de una Unidad Formativa o un Módulo Formativo, está dividido en Unidades de Aprendizaje. Cada unidad de aprendizaje puede contener distintos tipos de elementos con los que debemos trabajar: contenidos didácticos, herramientas de comunicación, ejercicios y pruebas...

El material didáctico fundamental en estos módulos es el que aparece en forma de contenidos interactivos, identificables por el icono que les acompaña. Cada unidad puede contener uno o más elementos de contenido interactivo; en caso de ser varios, deben estudiarse en el mismo orden en que aparecen (de arriba a abajo).

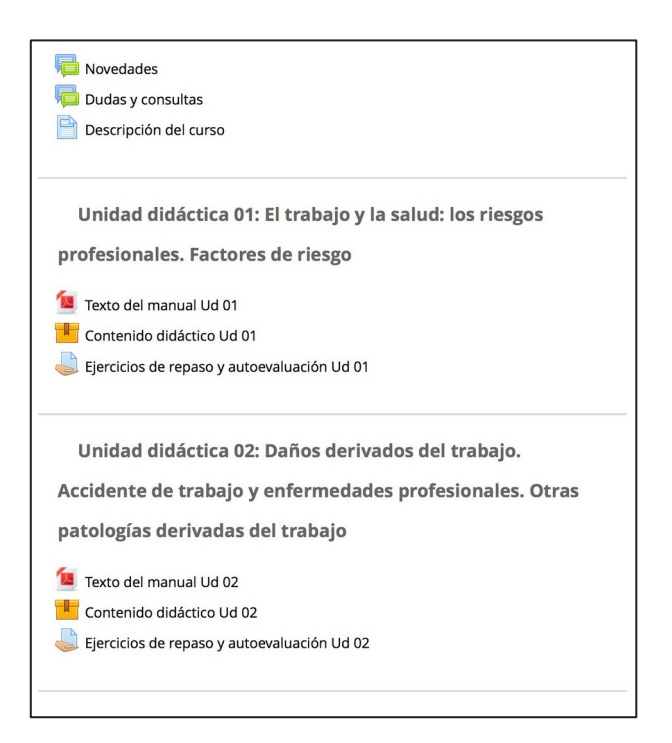

#### **5.2. El interior de los contenidos interactivos**

Cada elemento de contenido interactivo puede estar compuesto por una o varias pantallas de texto, imágenes, animaciones, actividades... En caso de tratarse de varias pantallas, aparecerá un menú en la parte izquierda que nos permitirá elegir el apartado que queremos ver en cada momento, y que nos informará mediante iconos de colores de qué apartados hemos visto (blanco para los no vistos, naranja para los vistos pero no completados, verde para los terminados). También puede aparecer una pequeña barra de botones flotante, denominada "Navegación", que nos permite movernos por los apartados del contenido interactivo de manera lineal, con botones para avanzar y retroceder.

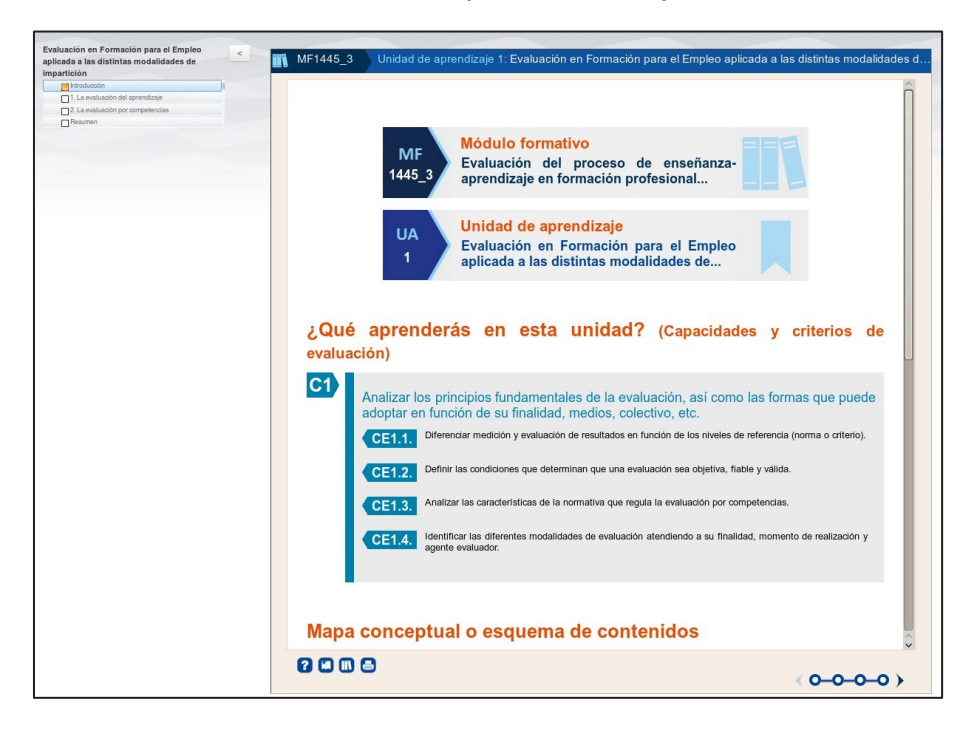

Al visitar cada pantalla del contenido interactivo encontraremos una barra en la parte inferior de la pantalla. Esta barra nos informará de los subapartados que contiene este apartado, indicando si se han visto o no, y nos ofrecerá acceso a una pequeña ayuda sobre el uso de esta barra inferior, así como botones para acceder al glosario de términos, la bibliografía relacionada y para imprimir el contenido

#### **6. GUÍA RÁPIDA DE OPERACIONES HABITUALES**

#### **Los foros: Leer, escribir y responder**

Al entrar a un foro encontraremos la lista de hilos (conversaciones) que ya existen en él. De cada hilo veremos su título (Tema), el usuario que inició la conversación, el número de respuestas que se han producido, y los datos de la última de ellas (autor, fecha y hora).

Para acceder a la conversación basta con pulsar en el título del hilo y veremos todas las respuestas presentadas de una forma organizada de tal forma que podamos seguir la conversación.

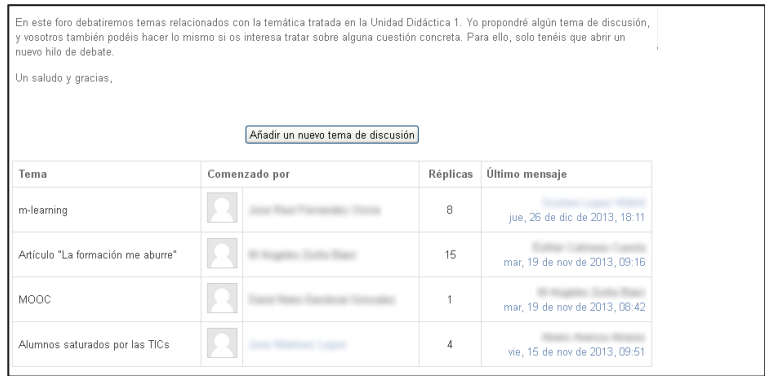

Cuando estamos viendo los mensajes de un hilo podemos ver que cada uno de ellos tiene, en su parte inferior, un enlace denominado "Responder".

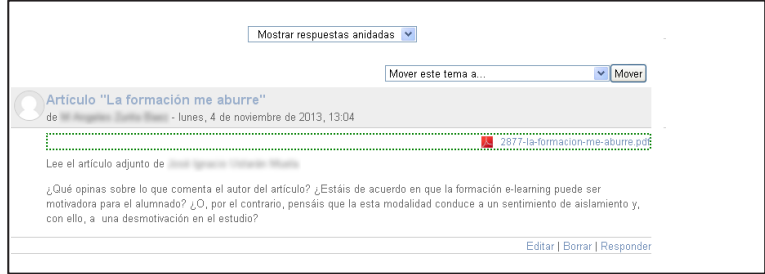

Si pulsamos en él aparecerá una pantalla mediante la que podemos escribir nuestra respuesta, que aparecerá colocada de modo que los demás usuarios la vean como parte de la conversación.

Mientras se está respondiendo no sólo podemos escribir texto; un poco más abajo tenemos un recuadro y un botón mediante los que podemos adjuntar ficheros a nuestro mensaje.

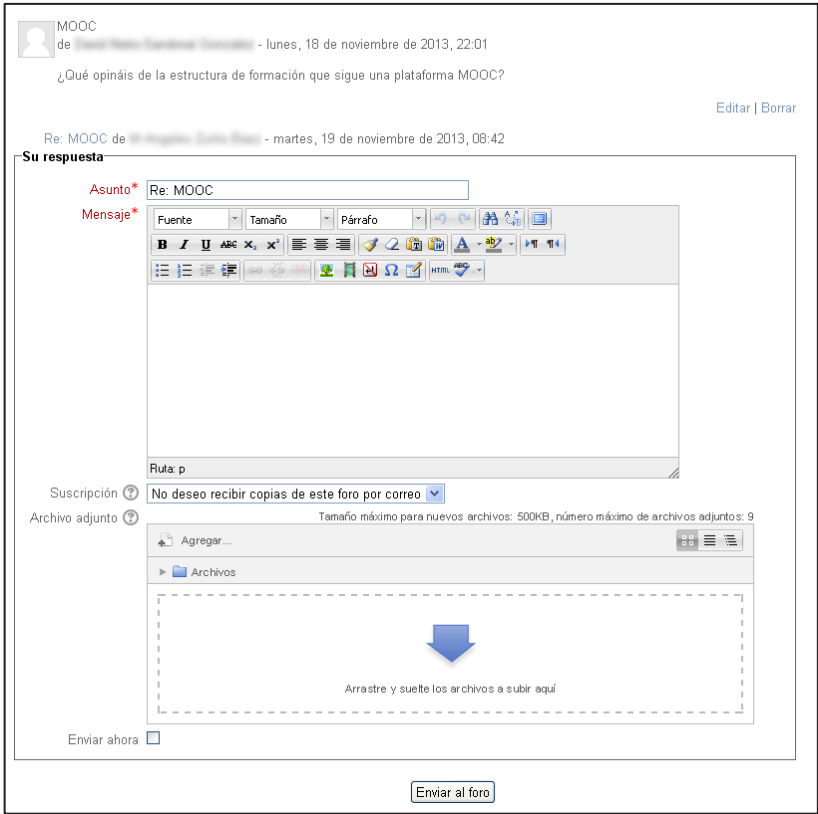

Si queremos iniciar una nueva conversación (un nuevo hilo), por ejemplo para comentar algo interesante que acabamos de descubrir, o para plantear una duda y solicitar ayuda a los demás participantes, basta con ir a la página de entrada del foro (done se ven todas las conversaciones) y pulsar el botón "Añadir un nuevo tema de discusión".

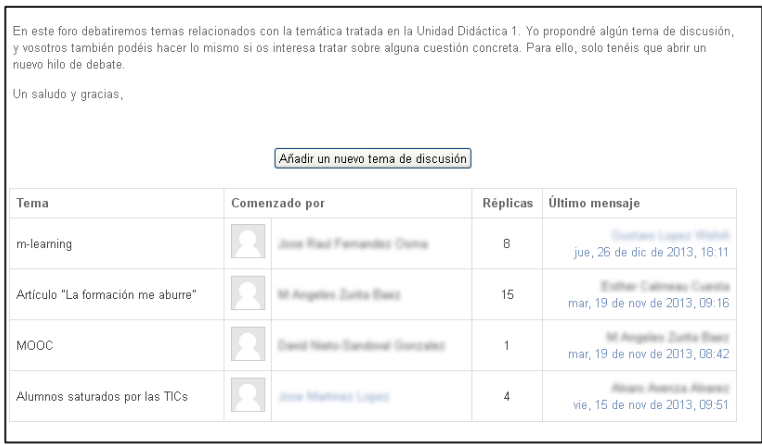

Aparecerá una pantalla similar a la que nos permitía responder a un mensaje y donde deberemos introducir el título de nuestro mensaje, el texto y, si queremos, podremos adjuntar archivos.

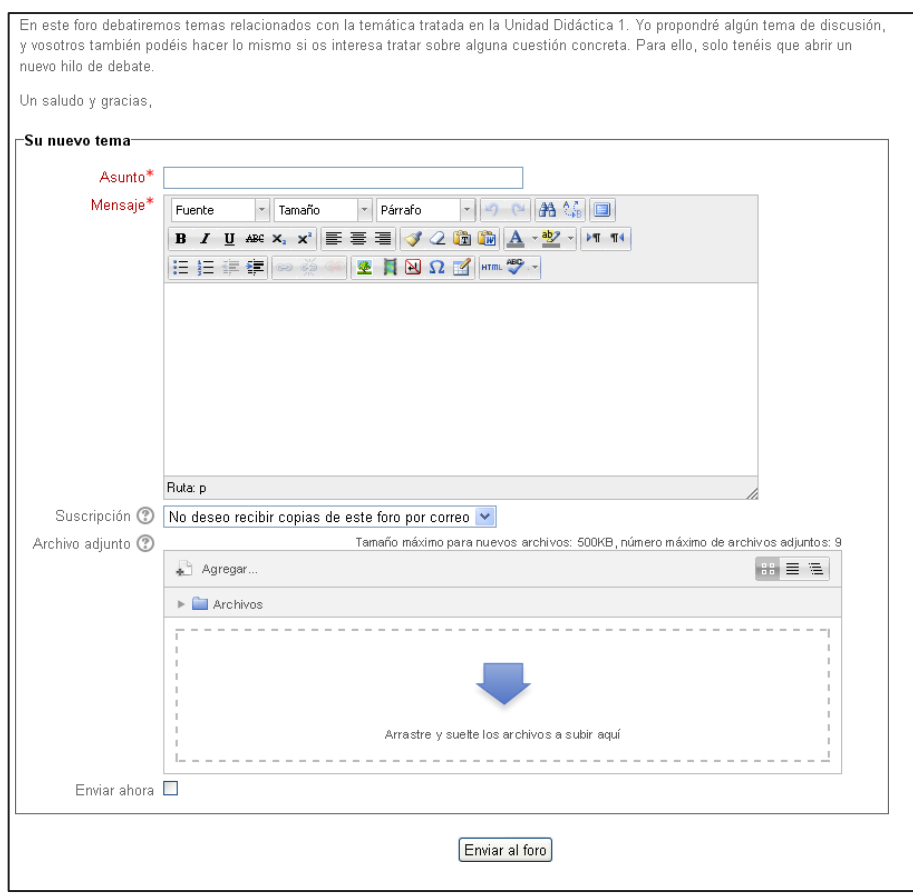

#### **Navegación rápida con el menú horizontal**

Cuando nos encontramos en el interior de un apartado determinado del campus (por ejemplo, leyendo un hilo de un foro), podemos ver claramente en la parte superior (debajo del Área superior) una serie de etiquetas escritas de manera horizontal. Esto es un menú especial, llamado en inglés *bread crumb* (migas de pan), que representa de forma ordenada los distintos elementos que componen el camino más corto desde la página principal del campus hasta la página en la que estamos. Es muy útil, ya que con un solo click podemos volver a la página principal del curso en el que estamos, a la principal de todo el campus...

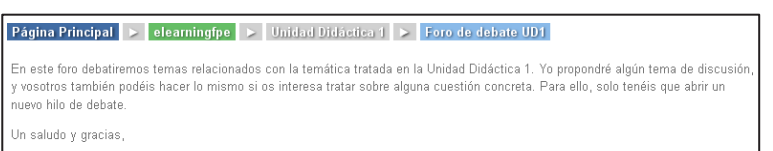

#### **Mensajería: leer, responder y escribir nuevos mensajes**

En la parte superior de la pantalla aparecerá un icono denominado "Mensajes".

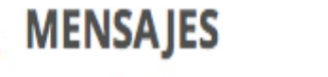

 $\Box$ 

No hay mensajes en espera

Mensajes

En caso de que alguien nos haya enviado un mensaje y aún no lo hayamos leído, aparecerá una notificación y un número (que representa cuántos mensajes tenemos pendientes de leer); pulsando en él podremos leerlos, y para ello aparecerá la ventana de mensajeria del campus.

#### **Correo electrónico: leer, responder y enviar nuevos correos**

El sistema de correo electrónico funciona de manera muy similar al de mensajería interna del campus. En la parte superior de la pantalla encontraremos un icono para acceder al correo, y la pantalla en la que podemos utilizarlo es muy parecida en cuanto a los elementos disponibles.

Encontraremos algunas diferencias, especialmente que tenemos distintas categorías que organizan nuestros correos, y que al redactar un mensaje podemos adjuntar archivos.

#### **Cómo cambiar nuestros datos personales y nuestra contraseña**

Una de las primeras operaciones que deberíamos realizar, en cuanto tengamos acceso al campus virtual, es revisar nuestros datos personales, por si hay algún error o queremos añadir algo más.

Para editar nuestros datos podemos utilizar la opción "Editar perfil" de nuestro menú personal (el icono situado en la esquina superior derecha de la pantalla).

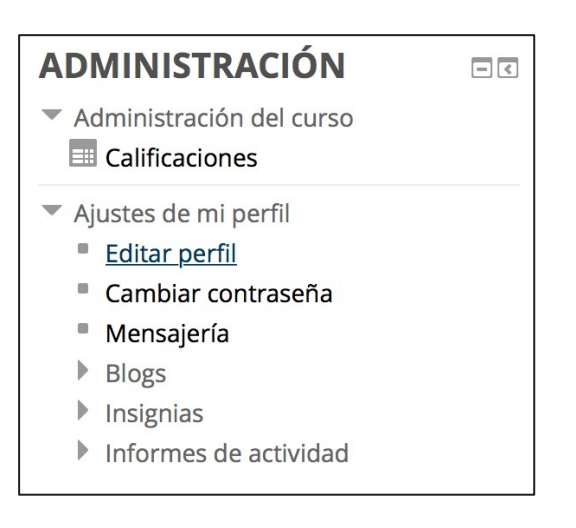

En cualquier caso, a continuación aparecerá un formulario con todos nuestros datos y podremos cambiar o añadir lo que queramos. Ten en cuenta que los campos que aparecen marcados con una marca en rojo son obligatorios, por lo que no pueden dejarse vacíos.

#### **Cómo saber qué calificaciones hemos obtenido**

De nuevo en nuestro menú personal encontramos la opción "Calificaciones".

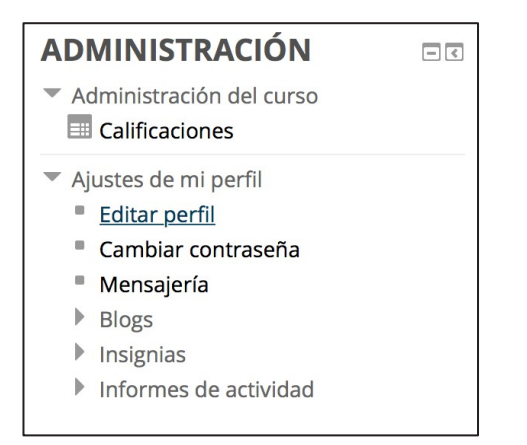

Con esa opción accedemos a nuestro informe de calificaciones, en el que veremos cada actividad que aporte algún tipo de puntuación e información sobre nuestros resultados, por ejemplo qué nota hemos obtenido, cuál era la nota máxima alcanzable...

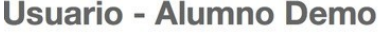

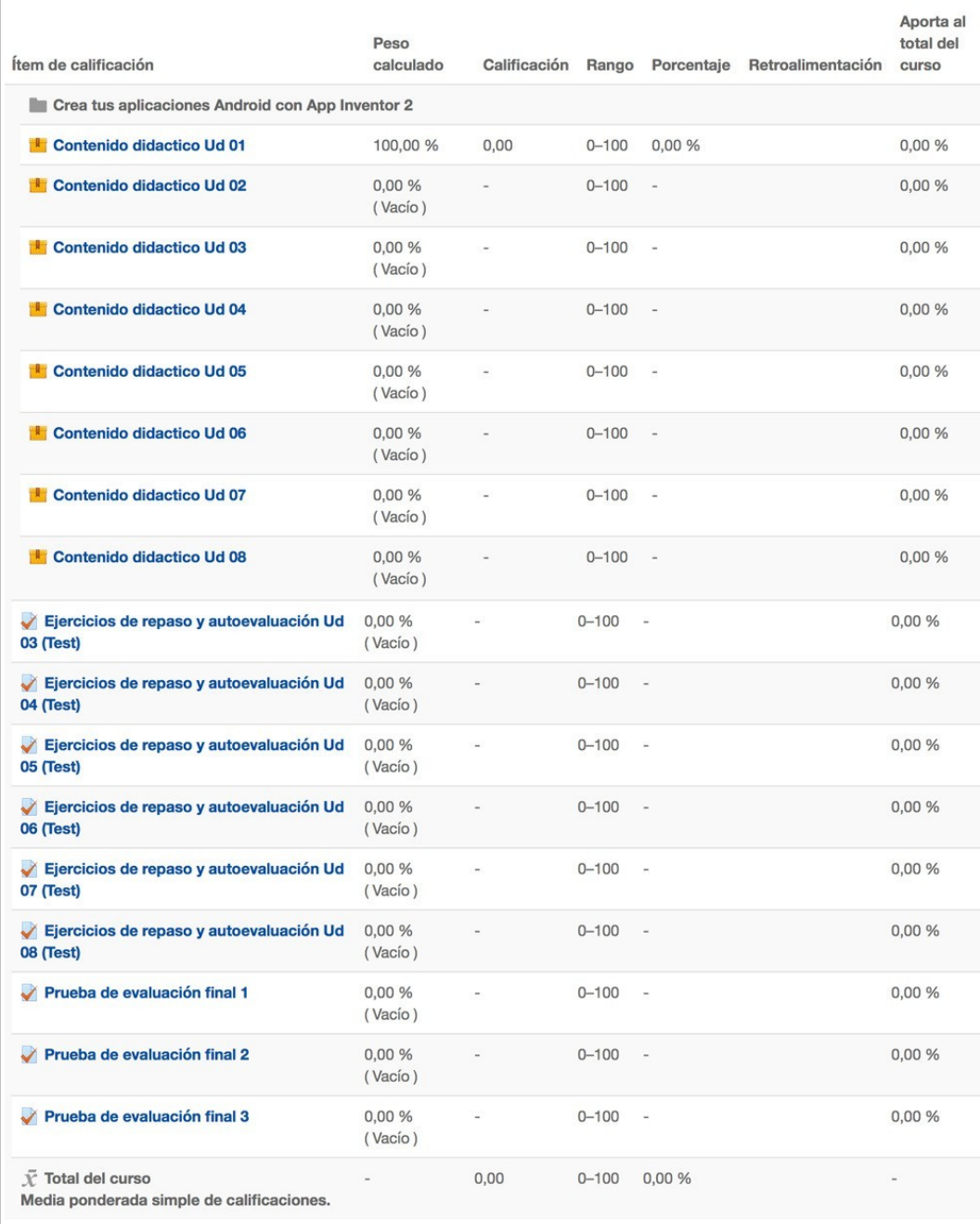